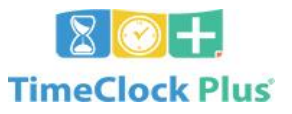

**Quick Guide All Staff**

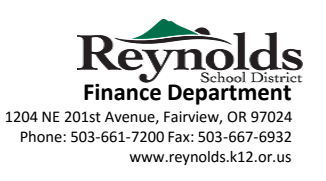

**[Google Chrome Recommended](https://rs3.tcplusondemand.com/app/webclock/#/EmployeeLogOn)**: https://rs3.tcplusondemand.com/app/webclock/#/EmployeeLogOn/92594

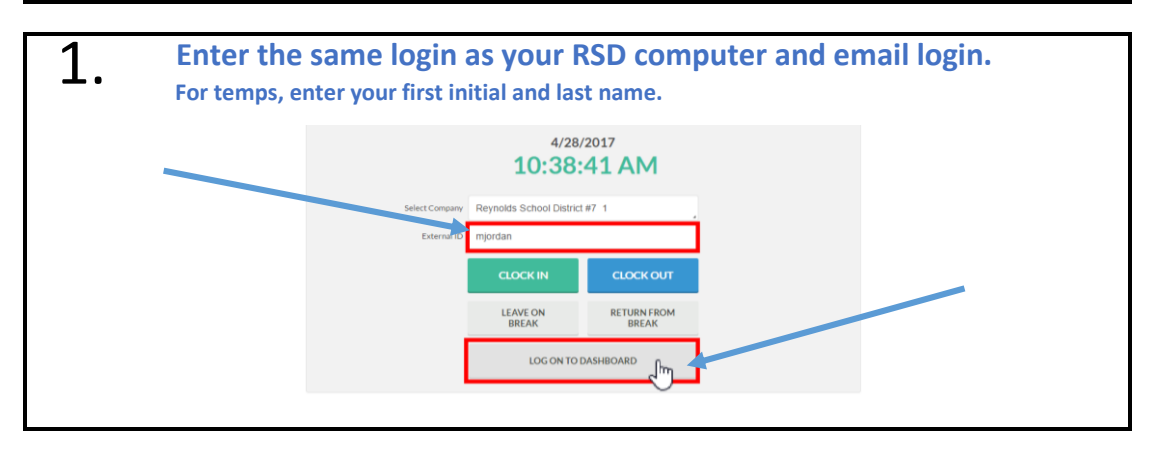

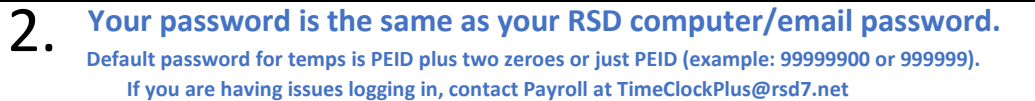

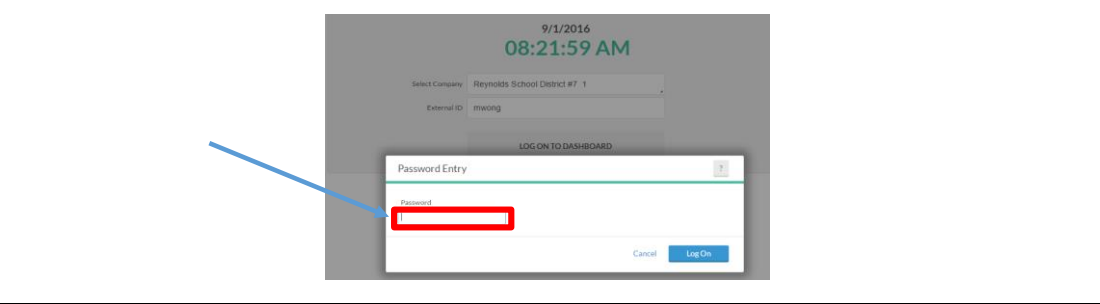

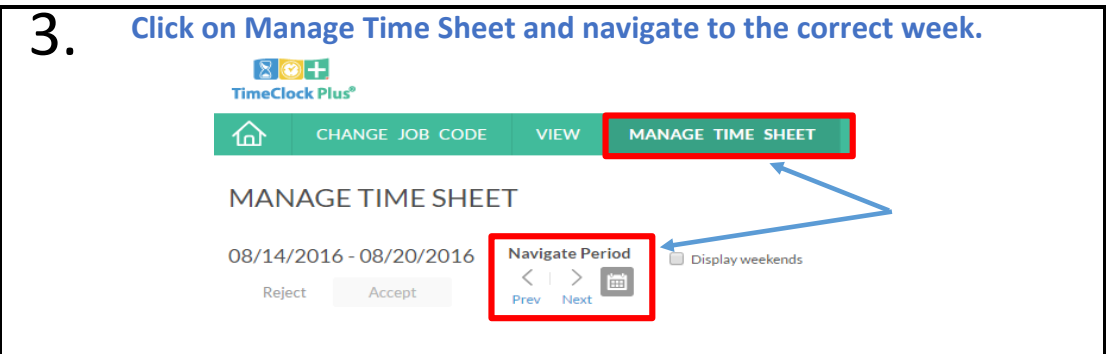

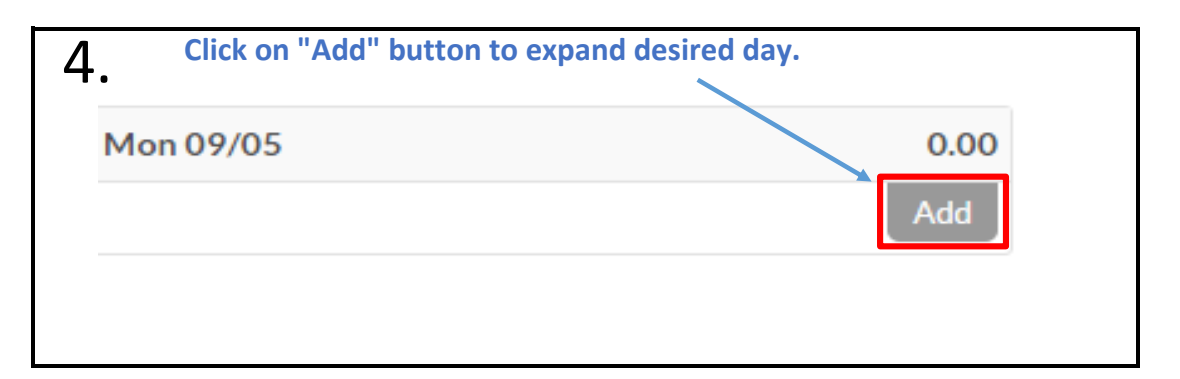

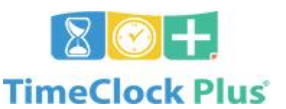

**Quick Guide All Staff**

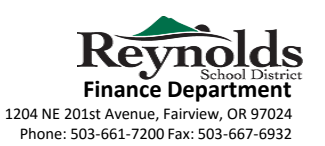

www.reynolds.k12.or.us **Click on the "Edit" button to open the Edit Segment window.** 5. Mon 08/15 1.00 Approve Edit Clear Copy 09:00 AM **C**  $1:00$ 1 - Additional Pay (explain) Add **Enter time, number of hours, pick job code from drop-down,** 6. **type reason in the note field, and click save.**

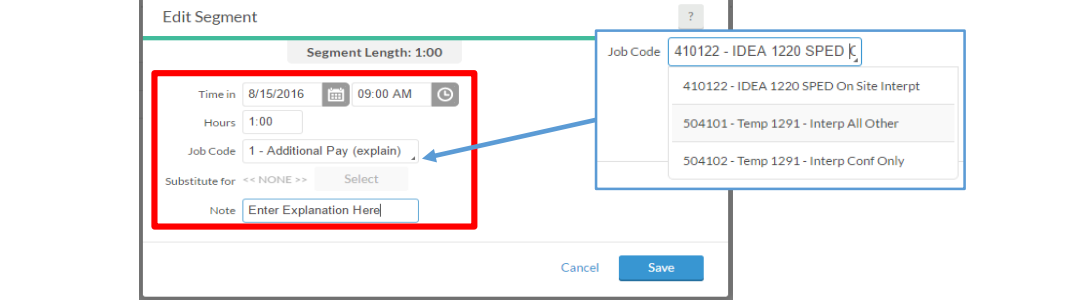

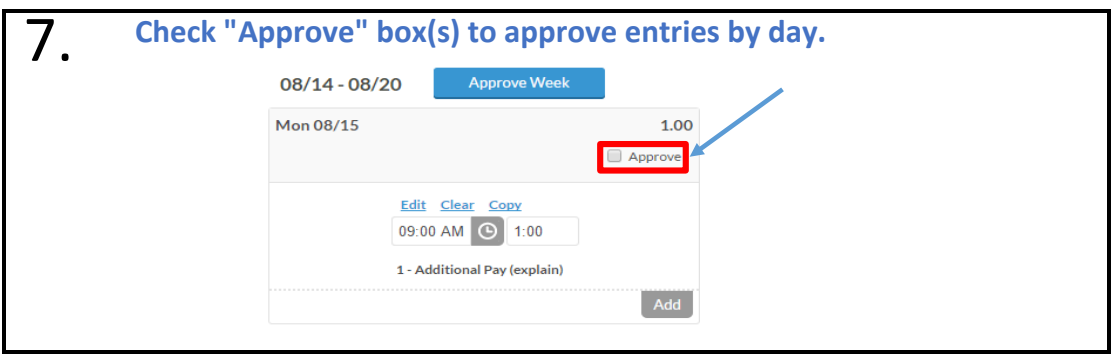

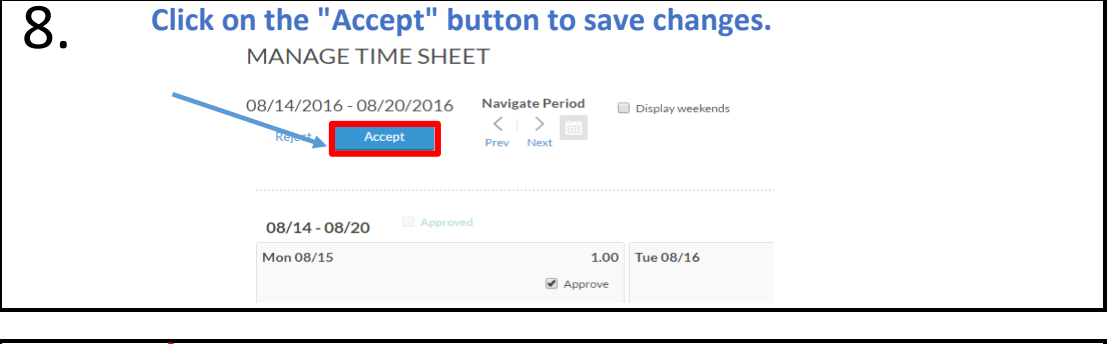

**FINAL CHECK: Verify approval of submitted time entry.**

Your entry is now submitted to be approved by your supervisor. It is your responsibility to check back in TimeClock Plus for the status of your entry and any messages sent from your supervisor.

9.